## OverDrive - App User Guide

eBooks and eAudiobooks

1. Download the **OverDrive** app from the App Store (Play Store for Android).

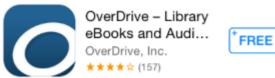

- 2. Open the OverDrive app and create an OverDrive account.
- 3. From the menu, select 'Add a Library'.
- 4. Find and select your Library.
- 5. The OverDrive website will load within the app. At the top, select 'Sign In' or tap on the Account image to **sign in using your library card**.

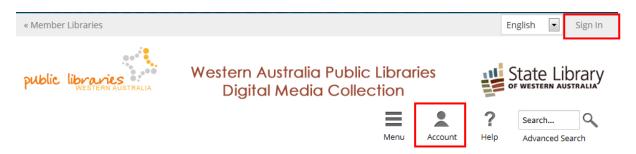

 Find a book you wish to loan. The book/headphone image on the top right of each book cover indicates if the title is available or not.
Black = available now, grey = on loan

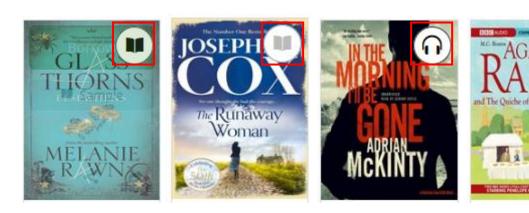

7. If a book is available you can tap once on the cover and select **Borrow**. If it is on loan you can **Place a Hold**.

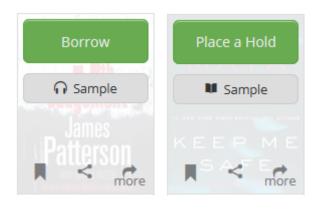

Last updated: 25/05/15

## OverDrive - App User Guide

## eBooks and eAudiobooks

- 8. After tapping on Borrow you will be redirected to the Overdrive website bookshelf where you will see the titles you have on loan.
- 9. Select 'Download' next to the title you have just borrowed.

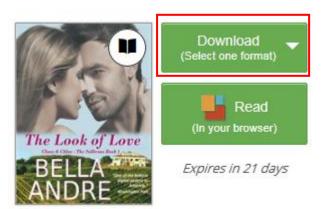

The Look of Love Bella Andre

- 10. A grey box with 'Loading Title' will display. The title is being downloaded to your device. eBooks will generally take no more than 2 minutes to download. eAudiobooks will download chapter by chapter and will take at least 30 minutes (depending on your internet speed).
- 11. Once the box disappears, select the app's **Menu** icon from the top left corner. It will look like one of the following two icons;

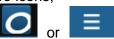

12. Select 'Bookshelf' from the menu

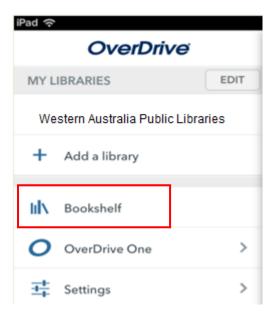

- 13. This is where you will read/listen, return and/or delete your books from.
- 14. Tap once on a book cover to start reading/listening.

Last updated: 25/05/15

## OverDrive - App User Guide

eBooks and eAudiobooks

15. When reading an eBook, you will notice that you have no menu icons at the top or bottom of the screen. To go back to your Bookshelf, tap once in the middle of the screen, select the menu icon then tap on Bookshelf.

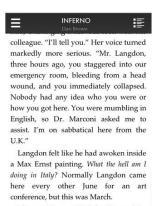

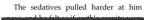

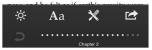

16. To return a book, go to the Bookshelf and hold down on the book cover. The options to Return, Delete and Share will appear. Select Return.

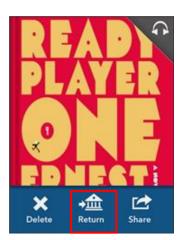

\*Note: Selecting 'Delete' will only remove the book from your device, not return the book from your account.

Last updated: 25/05/15